## **Instrukcja rejestracji w portalu eGmina przez przeglądarkę www**

- 1. Wejdź na stronę: <https://epodatki.umlubartow.pl/>
- 2. Rejestrujemy się

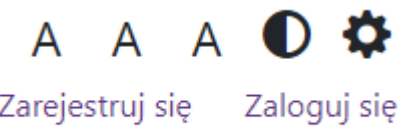

**3.** Wypełniamy dane (wybierz odpowiedni status prawny). **Pamiętaj, że hasło to minimum 8 znaków a w tym jedna cyfra, jedna litera wielka, jeden znak specjalny.**

eGmina

# Rejestracja

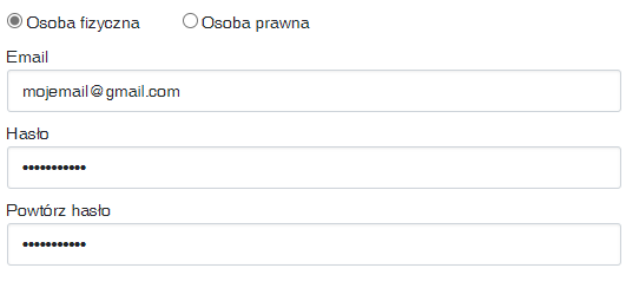

Akceptuję regulamin

Z Zgoda na otrzymywanie powiadomień

#### Zarejes<mark>tir</mark>uj się

#### Regulamin

- 4. Po prawidłowej rejestracji sprawdź swój email (zerknij też do SPAMU). Czeka tam wiadomość od:
	- eGmina

Odebrane Powiadomienia Rejestracja konta w systemie eGmina

5. Wchodzimy i potwierdzamy klikając wyraz **POTWIERDŹ**

Temat: Rejestracja konta w systemie eGmina

Bezpieczeństwo: A Szyfrowanie TLS Więcej informacji

Proszę potwierdzić email podany podczas rejestracji. Potwierdź

6. Kolejny krok to powrót do strony <https://epodatki.umlubartow.pl/> i tam już klikamy **ZALOGUJ SIĘ. Wprowadzamy swoje dane do logowania.** 

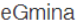

## Logowanie

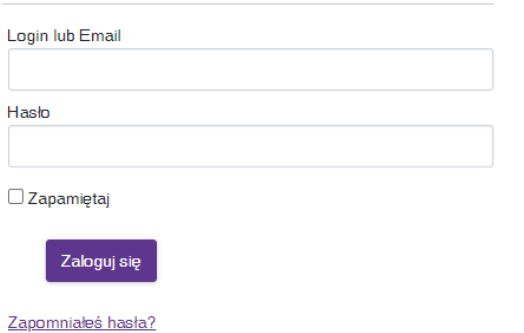

Wyślij ponownie email potwierdzający

- 7. Po prawidłowym zalogowaniu po prawej stronie tam gdzie było **ZALOGUJ SIĘ** widzimy teraz swój adres email i **WYLOGUJ SIĘ**. Oznacza to, że jest ok.
- 8. Potwierdzamy swoją tożsamość, portal musi zweryfikować czy Jan Kowalski to właśnie jest on a zrobimy to za pomocą Profilu zaufanego, bankowości elektronicznej, lub ePUAPu. Klikamy w ikonę Login

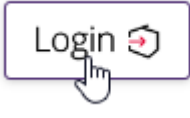

9. Jeśli masz jedną z poniższych usług i znasz dane logowania do niej to możemy kontynuować. Jeśli nie to koniecznie zacznij od założenia profilu zaufanego tutaj: [Wybór sposobu rejestracji](https://pz.gov.pl/pz/registerMainPage) - Profil zaufany (pz.gov.pl) Zakładam, że korzystasz z tych usług.

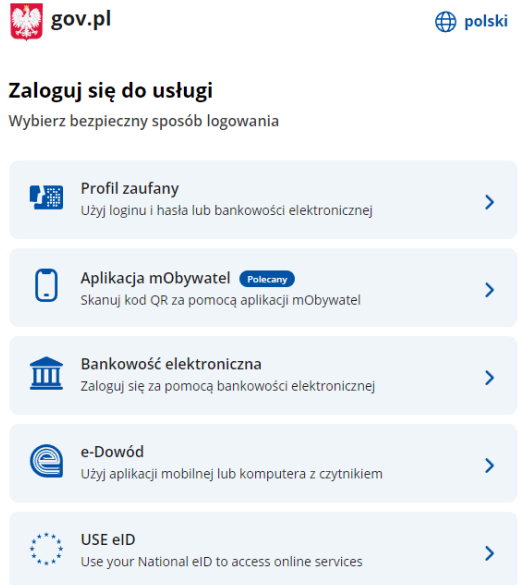

Wybieram opcję pierwszą wpisuję swoje dane logowania i hasło do profilu zaufanego. Po chwili widzę moje podatki i należności.

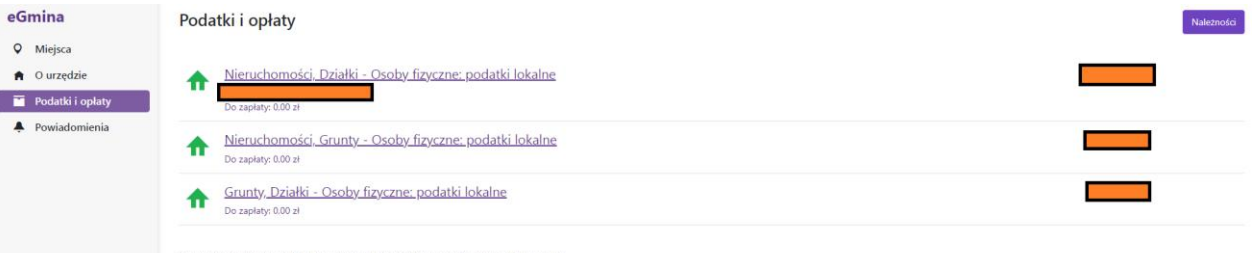

\* W przypadku braku na liście kartoteki zobowiązań prosimy o kontakt z pracov ikiem urzędu

- 10. Analizuję informację ewentualnie dokonuję płatności online.
- 11. Po zakończonej pracy koniecznie się wyloguj (górny prawy narożnik okna przeglądarki)

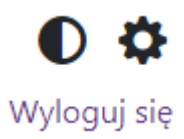

## **Instrukcja korzystania z aplikacji mobilnej eGMINA**

Ustalmy z jakiego urządzenia korzystasz?

- a) Smartfon z Androidem potrzebujemy aplikacji eGmina ze sklepu Play
- b) Smartfon z IOS (iPhone) potrzebujemy aplikacji ze sklepu App Strore
- 1. Wchodzimy do aplikacji sklepu na telefonie w wyszukiwarce wpisujemy eGmina, ściągamy i instalujemy aplikację

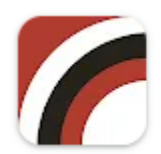

eGmina BUK Softres sp. z o.o.  $2.5*$ 

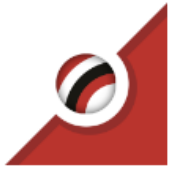

### eGmina

Aplikacja adresowana je Informacje w niej zawart Zobacz więcej >

Dla Androida Dla iPhona

- 2. Pytanie: **Czy masz już wcześniej założone konto przez przeglądarkę w portalu eGmina?**
	- a) TAK wprowadź dane logowania w zainstalowanej aplikacji i postępuj zgodnie ze wskazówkami
	- b) NIE Konieczne będzie zarejestrowanie się poprzez telefon.

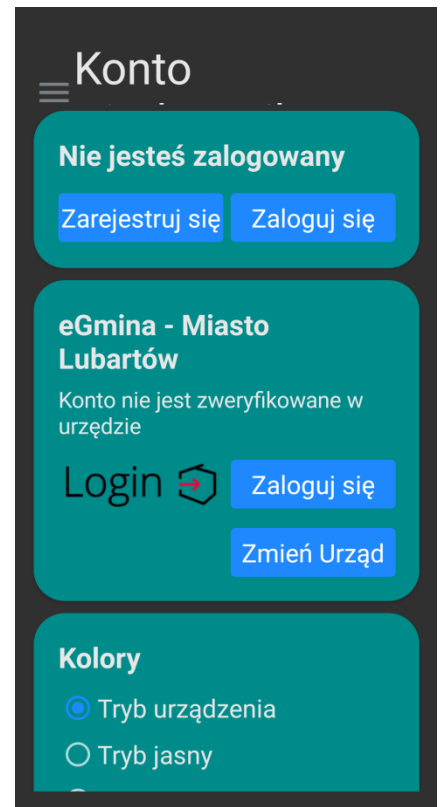

Klikamy ZAREJESTRUJ SIĘ i tu uwaga: **Pamiętaj, że hasło to minimum 8 znaków a w tym jedna cyfra, jedna litera wielka, jeden znak specjalny.**

3. Wprowadzamy dane do logowania: swój adres e-mail (dobrze, jak masz dostęp do poczty na swoim smartfonie) oraz hasło biorąc pod uwagę wymagania dotyczące hasła (jeśli hasło nie będzie spełniało wymagań otrzymasz komunikat o błędzie).

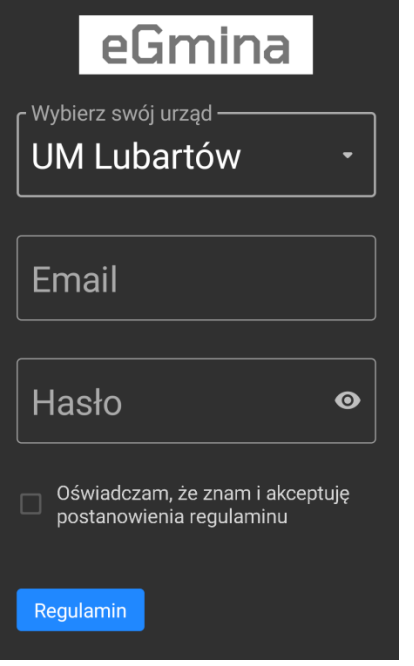

Wybierz odpowiedni urząd, wpisz swój e-mail i wymyślone hasło, zaznacz Oświadczam…….. Pojawi się poniżej przycisk **ZAREJESTRUJ SIĘ** i klikamy w niego.

**Dziękujemy** Twoja rejestracja przebiegła prawidłowo. Na adres @wp.pl wysłaliśmy wiadomość z linkiem aktywacyjnym. W razie jakichkolwiek problemów korzystaj z działu kontaktu na stronie sprawnyurzad.pl.

**ZAMKNIJ** 

Otrzymamy komunikat, zamykamy go i sprawdzamy swoją pocztę szukając wiadomości od:

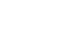

eGmina

Odebrane Powiadomienia Rejestracja konta w systemie eGmina

Następnie potwierdzamy klikając słowo **POTWIERDŹ**.

Bezpieczeństwo: 8 Szyfrowanie TLS Więcej informacji

Proszę potwierdzić email podany podczas rejestracji. Potwierdź<br>M

4. Wracamy do naszej aplikacji i możemy się zalogować danymi, które podaliśmy podczas REJESTRACJI.

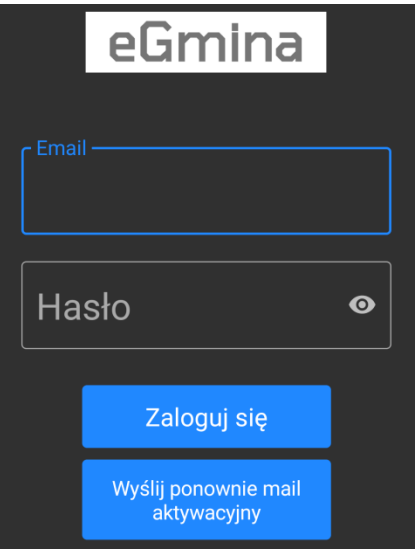

Po prawidłowym zalogowaniu – weryfikujemy swoją tożsamość. Jeśli masz jedną z poniższych usług i znasz dane logowania do niej to możemy kontynuować. Jeśli nie to koniecznie zacznij od założenia profilu zaufanego tutaj: [Wybór sposobu rejestracji](https://pz.gov.pl/pz/registerMainPage) - Profil zaufany (pz.gov.pl) Zakładam, że korzystasz z tych usług.

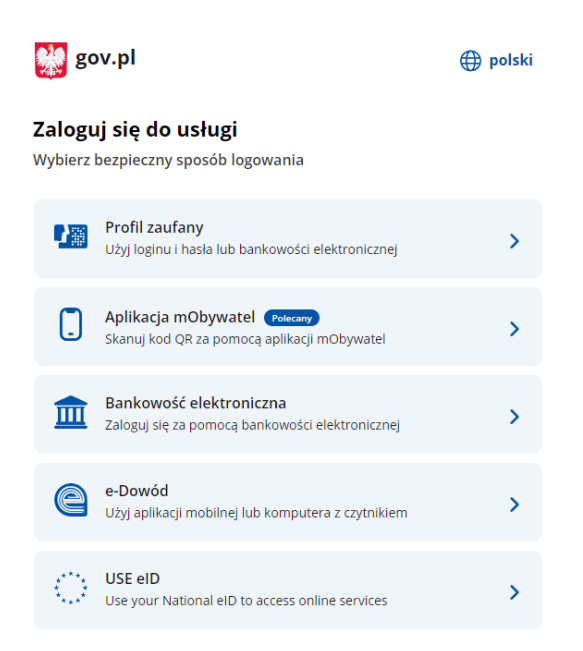

5. Klikam zaloguj się i wybieram jedną z usług. Wybrałem Profil Zaufany.

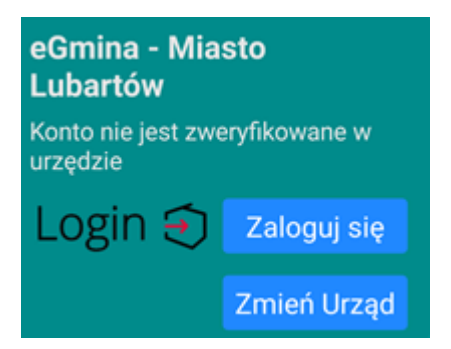

Po prawidłowej weryfikacji, że Jan Kowalski to właśnie ja mam dostęp do okna głównego aplikacji.

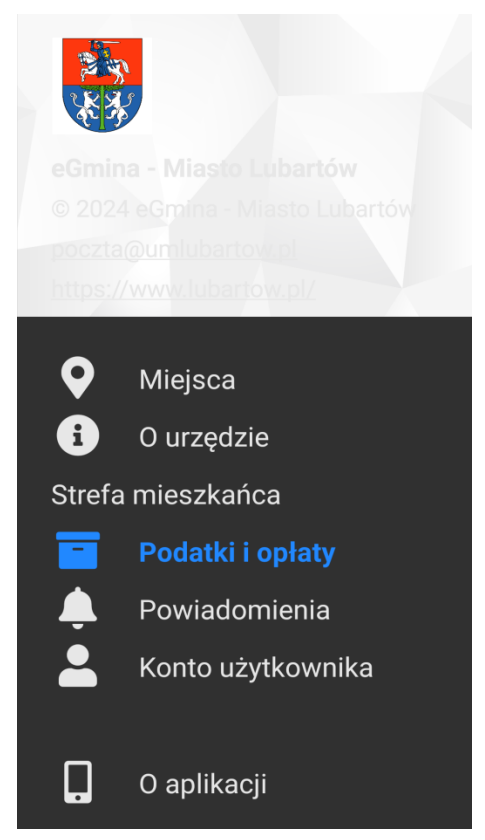

Wybieram - Podatki i opłaty. Widzę swoje należności i mogę dokonać wpłaty.

### **Pytania i odpowiedzi:**

- 1. **Nie mam Profilu zaufanego.** Koniecznie go załóż, bez niego nie przejdziesz procesu weryfikacji tożsamości. Profil zakładamy: [Wybór sposobu rejestracji](https://pz.gov.pl/pz/registerMainPage) - Profil zaufany (pz.gov.pl)
- 2. **Nie przyszedł e-mail z potwierdzeniem założenia konta w portalu** sprawdź folder Spam na swojej poczcie, czasem wiadomość rejestracyjna może tam wpaść.
- 3. **Założyłem konto ale nie widzę okna do weryfikacji tożsamości** koniecznie zamknij aplikację w telefonie, uruchom ją raz jeszcze. Wpisz dane do logowania. Po zalogowaniu dostępne będzie okno na tym samym ekranie służące do potwierdzenia tożsamości.
- 4. **Nie mogę pobrać aplikacji** Twój telefon nie jest zalogowany do sklepu Play lub App Store. Należy zalogować się tam kontem Google lub kontem Apple ID.

Instrukcja korzystania z portalu eGmina. Wersja instrukcji 1.0.